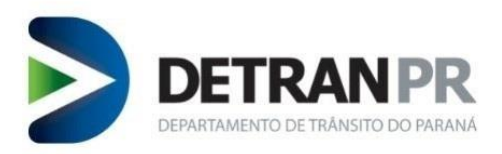

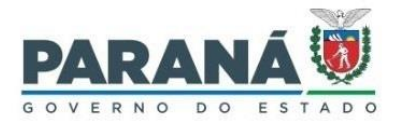

## Coordenadoria de Gestão da Informação

# GUIA RÁPIDO DE REINSTALAÇÃO COMPONENTE AHS (Antheus Hardware Server)

DETRAN-PR 2ª versão

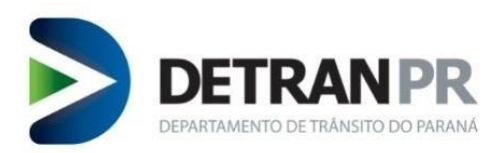

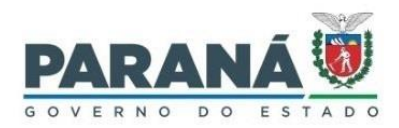

# Sumário

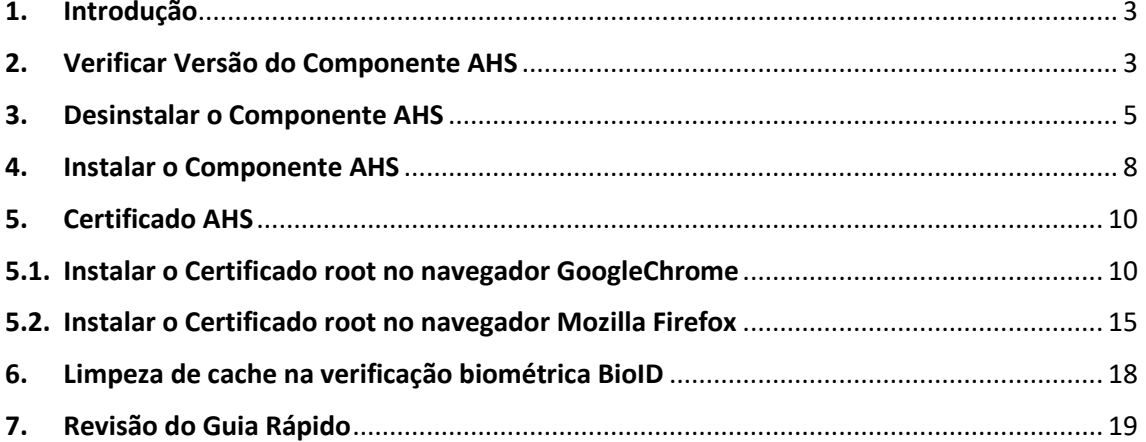

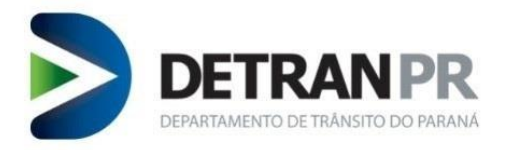

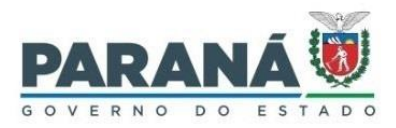

#### **CURITIBA 2022**

**Coordenadoria de Gestão da Informação** Av. Victor Ferreira do Amaral, 2940, Bloco A, térreo - Capão da Imbuia - Curitiba-PR CEP: 82.800-900 Coordenador: Giolvane Ferreira Elaboração do Manual: Dionísio Benedito

**GUIA RÁPIDO DE REINSTALAÇÃO DO COMPONENTE AHS (Antheus Hardware Server)** 2ª Versão Revisão 02: 04/04/2023

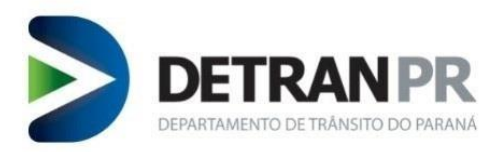

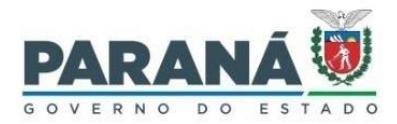

#### <span id="page-3-0"></span>**1. Introdução**

O desempenho e o correto funcionamento do novo sistema de biometria podem ser afetados por problemas na execução do componente AHS (Antheus Hardware Server).

É recomendada a reinstalação do Componente AHS sempre que:

- A versão do Componente instalada esteja divergente da versão em execução no computador;
- Constatada versão desatualizada;
- Ocorrer falha de funcionamento do Componente AHS (observação conferir se todas as instruções do Manual NOVA Biometria foram observadas e/ou realizadas).

**OBSERVAÇÃO**: Este guia rápido traz orientações em relação ao novo sistema de biometria do Detran-PR, que funciona em sistema operacional Windows 10.

#### <span id="page-3-1"></span>**2. Verificar Versão do Componente AHS**

Verificar e comparar a versão do componente AHS instalada com a versão que está rodando no sistema operacional.

No computador que é utilizado para serviço de biometria, deverá estar instalada e rodando sempre a versão mais atualizada do Componente AHS (Antheus Hardware Server), que traz correções e aprimoramento do funcionamento do sistema de biometria.

**1º Passo** – Verificar a última versão disponível para o Componente AHS.

Acessar o link<https://www.detran.pr.gov.br/Pagina/NOVA-Biometria>, selecionar "**Instruções de uso**" e clicar em "**Componente AHS – Antheus Hardware Server**".

**2º Passo** – Verificar a versão do Componente AHS instalado.

Acessar o painel de controle do Windows.

Selecionar Programas.

Selecionar Programas e Recursos.

Localizar o programa Antheus Hardware Server e ver a Versão.

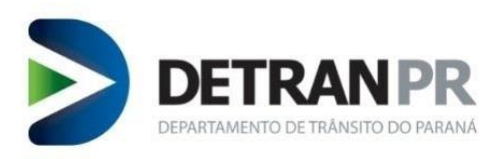

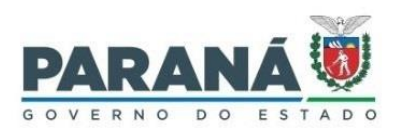

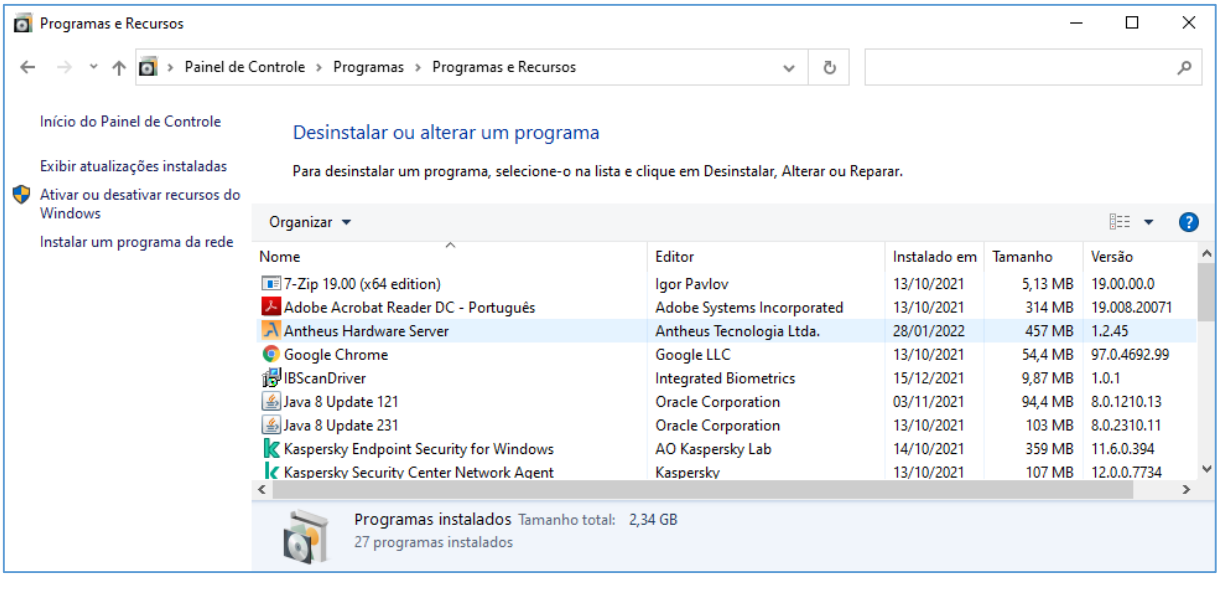

**OBSERVAÇÃO**: A versão deverá ser a mais recente e estar em conformidade com a versão em execução.

**3º Passo** – Verificar a versão do Componente AHS em execução.

Localizar o ícone AHS, na barra de tarefas do Windows, no canto inferior direito.

Geralmente o ícone do AHS fica nos ícones ocultos da barra de tarefa do Windows.

Clicar com o botão direito do mouse no ícone AHS e em seguida clicar em **Exibir Log**.

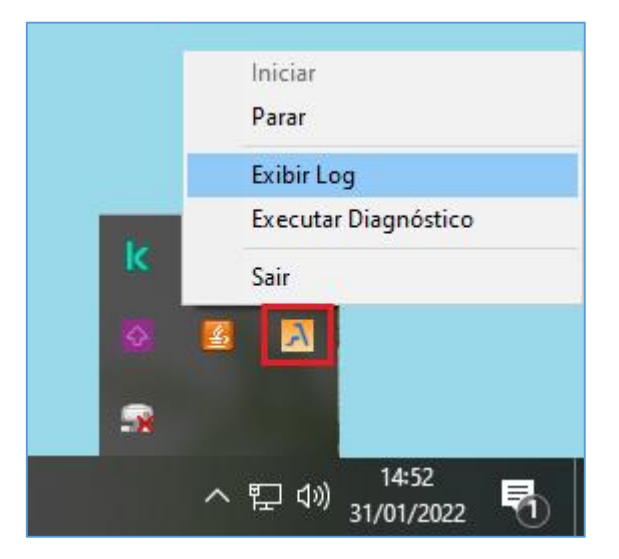

Após clicar em Exibir Log, irá abrir um arquivo de bloco de notas com os logs do AHS.

No arquivo de logs, no começo do registro de log, verificar a versão que está em execução.

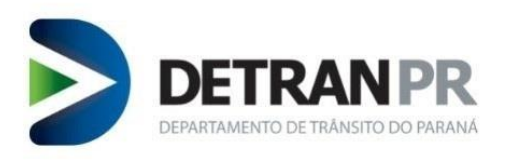

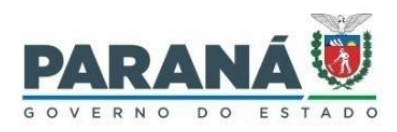

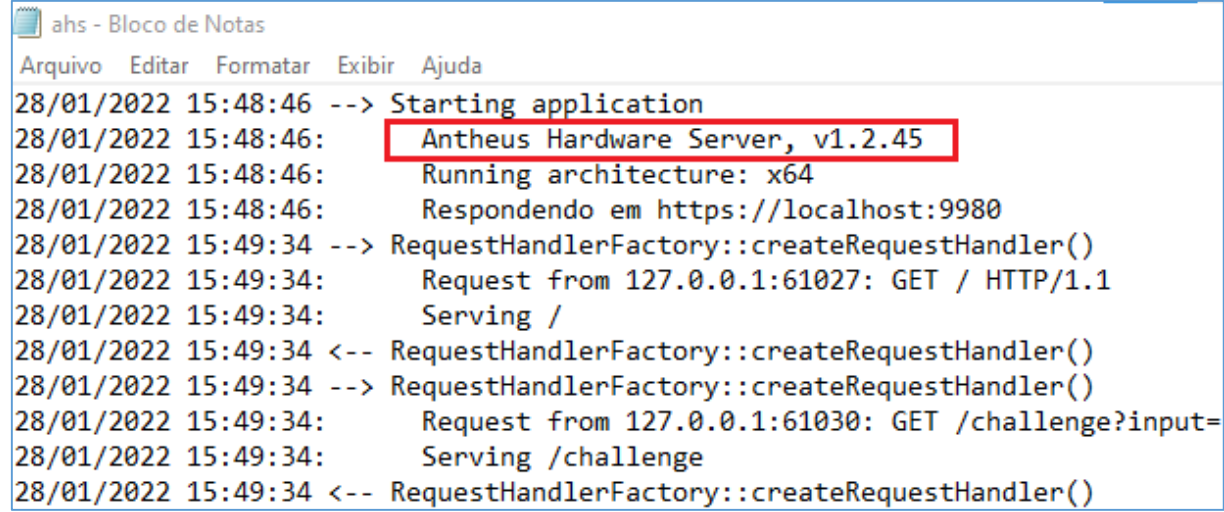

**OBSERVAÇÃO**: A versão deverá ser a mais recente e estar em conformidade com a versão instalada.

#### <span id="page-5-0"></span>**3. Desinstalar o Componente AHS**

**1º Passo** – Parar a execução do AHS.

Localizar o ícone AHS, na barra de tarefas do Windows, no canto inferior direito.

Geralmente o ícone do AHS fica nos ícones ocultos da barra de tarefa do Windows.

Clicar com o botão direito do mouse no ícone AHS e em seguida clicar em Parar.

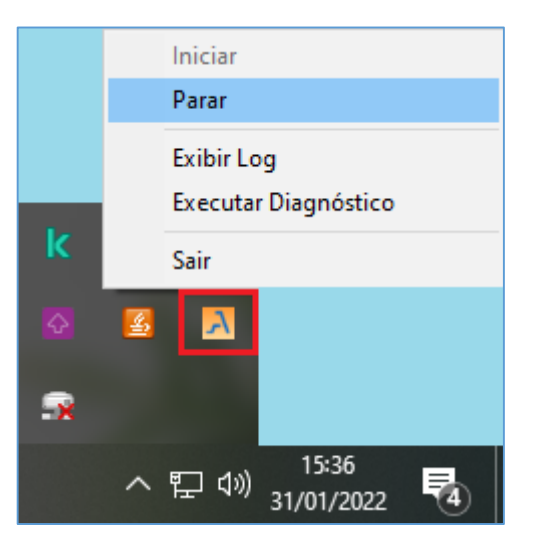

Verificar se o Componente foi parado. Algumas vezes é necessário executar o procedimento de parada do Componente mais de uma vez até que a execução do Componente seja efetivamente parada.

Para verificar se o AHS está Parado (Stopped), basta passar o ponteiro do mouse em cima do ícone do AHS.

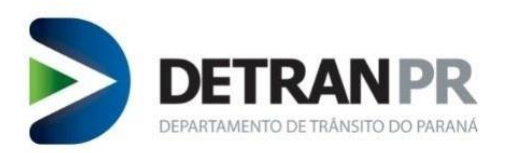

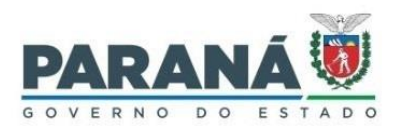

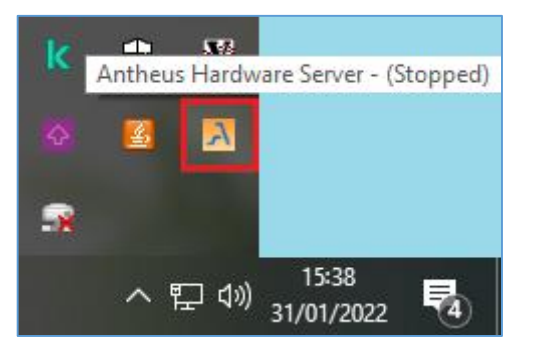

#### **2º Passo** – Finalizar a tarefa do processo AHS de nome **ahstray**.

Abrir o gerenciador de tarefas do Windows.

Na aba Processos, selecionar o processo de nome **ahstray**.

#### Clicar no botão **Finalizar tarefa**.

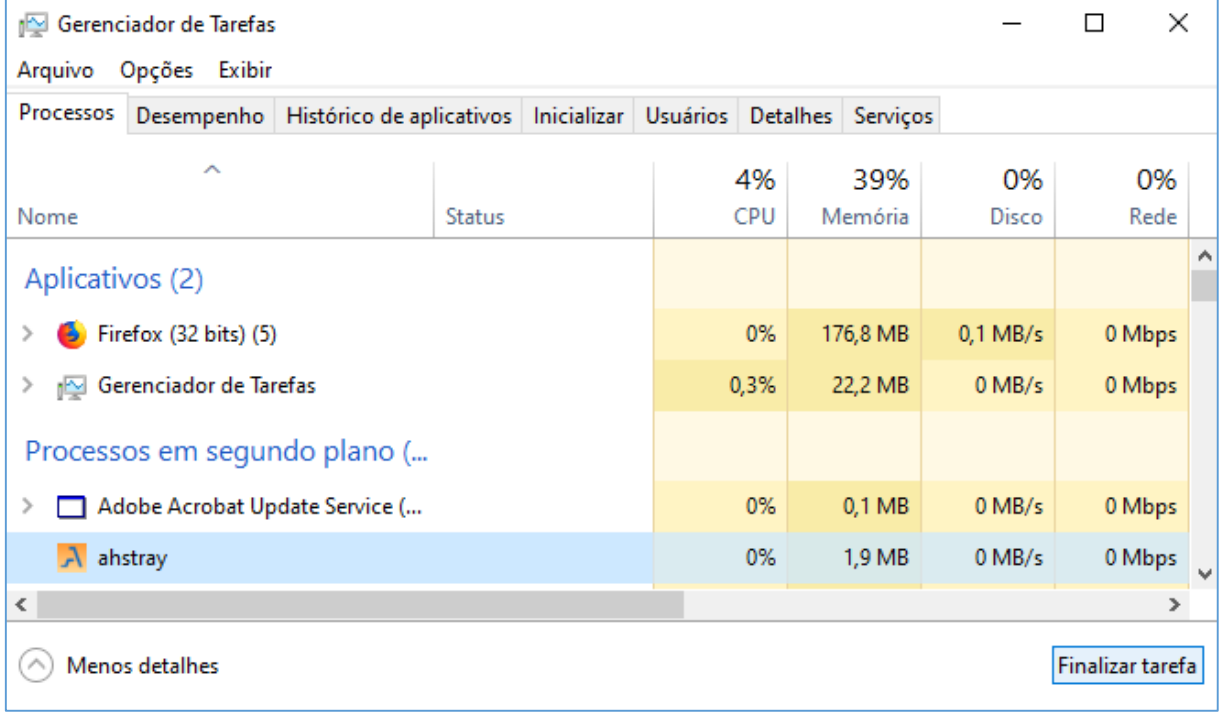

Caso conste outro processo do AHS ativo no gerenciador de tarefas do Windows, será necessário finalizar a tarefa do mesmo, conforme exemplo que segue, onde consta ativo o **Antheus Hardware Server (Native)**.

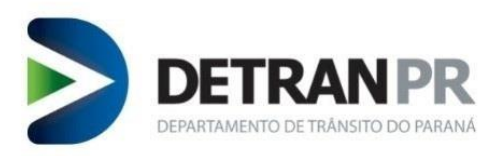

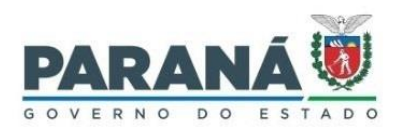

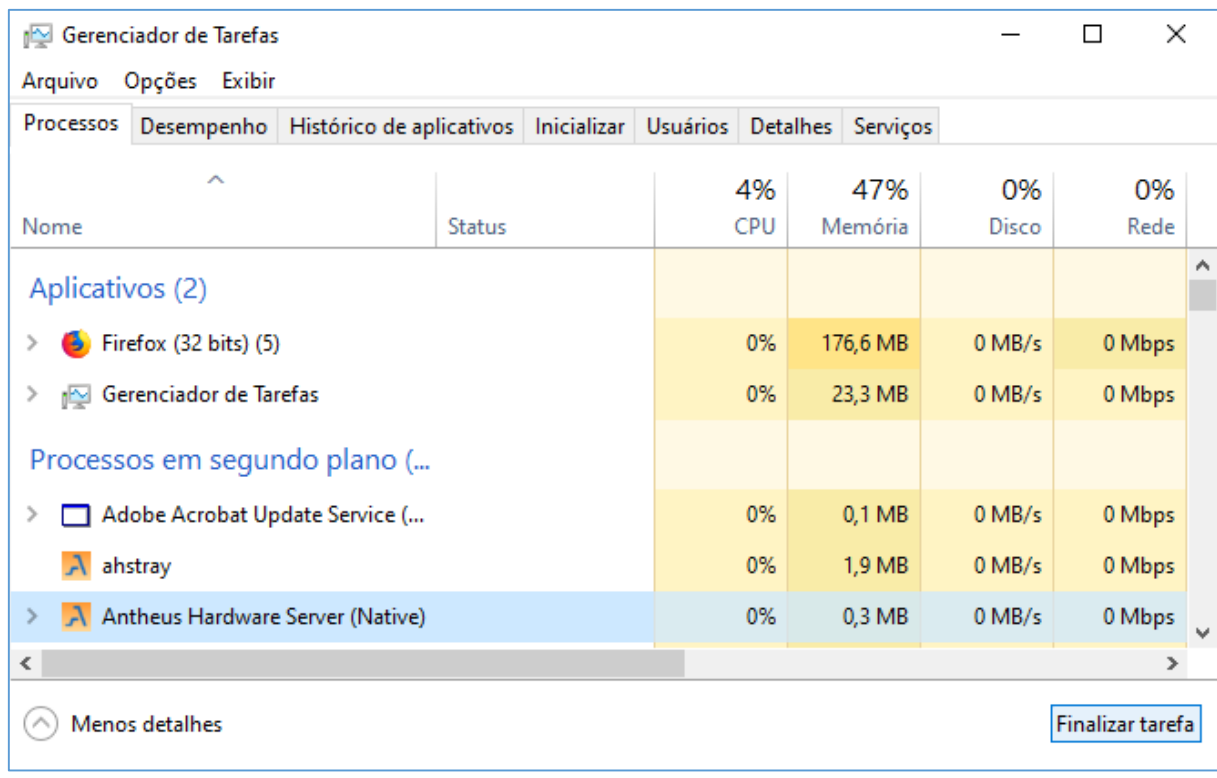

Verificar se a(s) tarefa(s) foi(ram) finalizada(s). Algumas vezes é necessário executar o procedimento de finalização de tarefa mais de uma vez.

#### **3º Passo** – Desinstalar o Componente AHS (Antheus Hardware Server).

Acessar o painel de controle do Windows.

Selecionar **Desinstalar um Programa**.

Localizar e selecionar o programa **Antheus Hardware Server**.

Clicar com o botão direito do mouse e selecionar a opção **Desinstalar**.

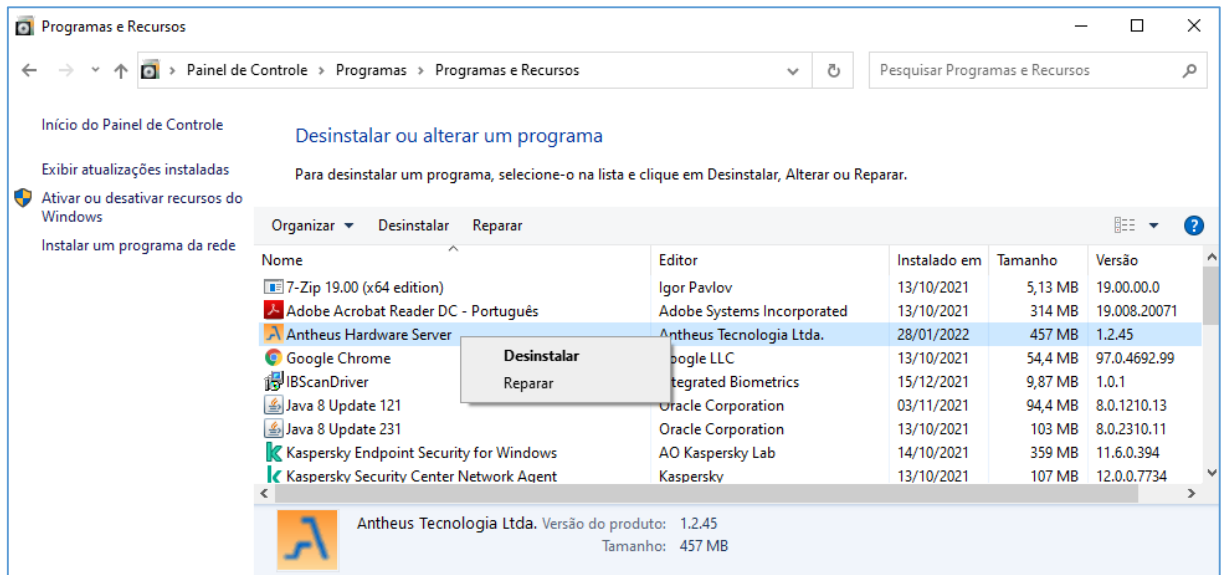

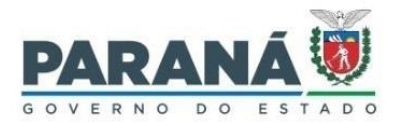

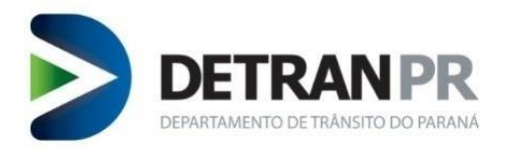

#### **4º Passo** – Apagar a pasta "**Antheus Tecnologia Ltda**".

**OBSERVAÇÃO**: Este passo só deverá ser realizado após concluído a desinstalação do Componente AHS.

No Windows, acessar o diretório "**Disco Local (C:)**".

Acessar a pasta "**Arquivos e Programas**".

Localizar e apagar (deletar) a pasta Antheus "**Antheus Tecnologia Ltda**".

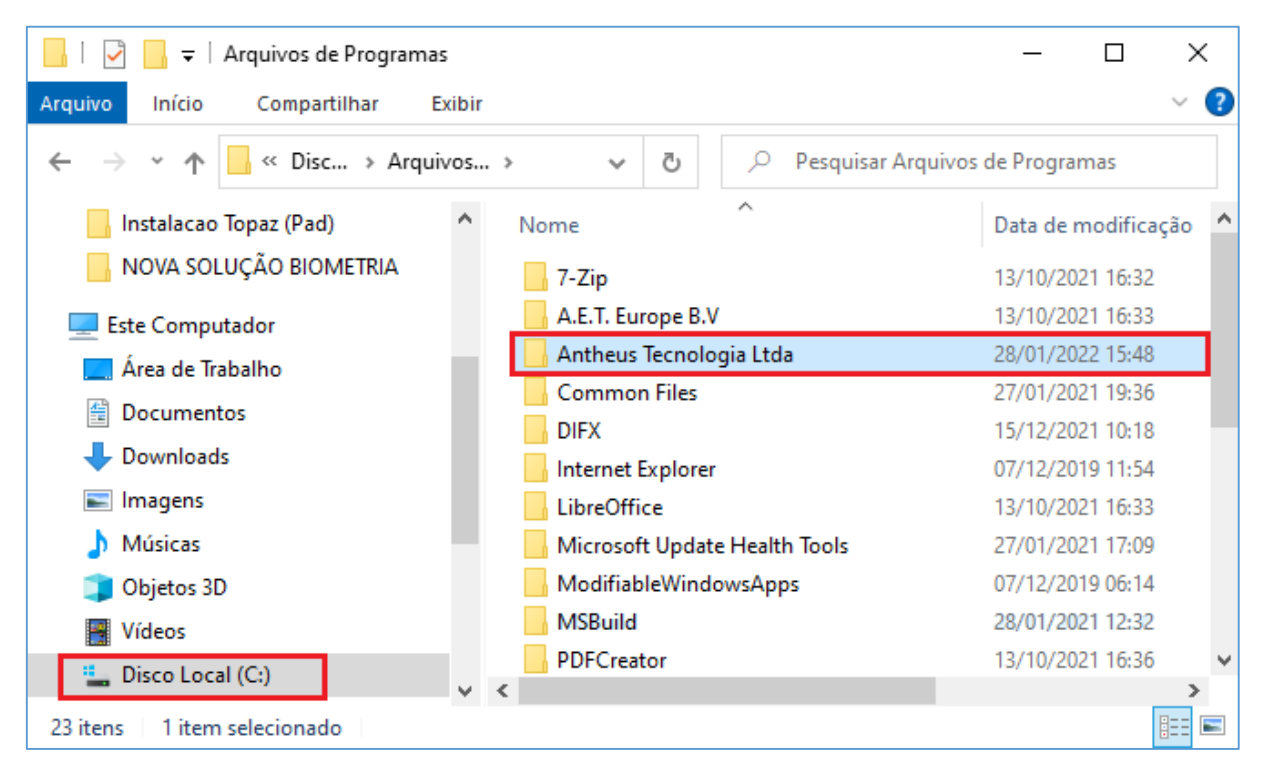

**5º Passo** – Reiniciar o computador.

#### <span id="page-8-0"></span>**4. Instalar o Componente AHS**

**1º Passo** – Baixar a versão mais atual do Componente AHS.

Acessar o link<https://www.detran.pr.gov.br/Pagina/NOVA-Biometria>, selecionar "**Instruções de uso**" e clicar em "**Componente AHS – Antheus Hardware Server**".

**2º Passo** – Instalar a versão mais atual do Componente AHS.

Localizar o arquivo Antheus Hardware Server baixado no computador.

**IMPORTANTE**: O arquivo baixado estará compactado, sendo necessário sua descompactação antes de iniciar a execução do instalador.

Após descompactar o arquivo, acessar a pasta descompactada e dar duplo clique no instalador do AHS.

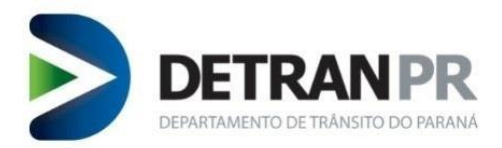

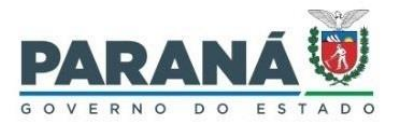

#### Na janela do instalador do AHS, selecionar a opção "*I accept the terms in the License Agreement*" e clicar no botão **Install**.

Após completada a instalação, clicar o botão **Finish**.

**3º Passo** – Verificar a versão do Componente AHS em execução.

Localizar o ícone AHS, na barra de tarefas do Windows, no canto inferior direito.

Geralmente o ícone do AHS fica nos ícones ocultos da barra de tarefa do Windows, conforme figura abaixo.

Passar o ponteiro do mouse em cima do ícone do AHS e verificar se o componente está rodando (Running).

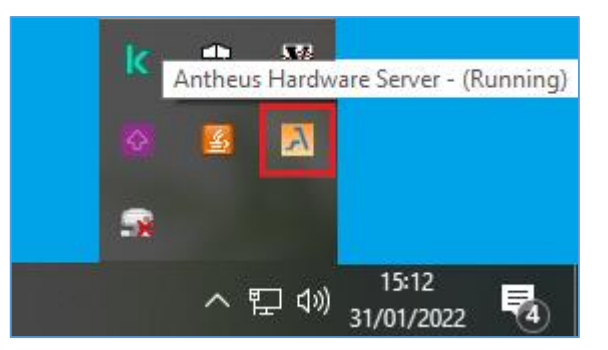

**OBSERVAÇÃO**: Caso o AHS não esteja rodando, será necessário clicar com o botão direito do mouse no ícone do AHS e clicar em **Iniciar**.

Para verificar a versão que está rodando, clicar com o botão direito do mouse no ícone AHS e em seguida clicar em **Exibir Log**.

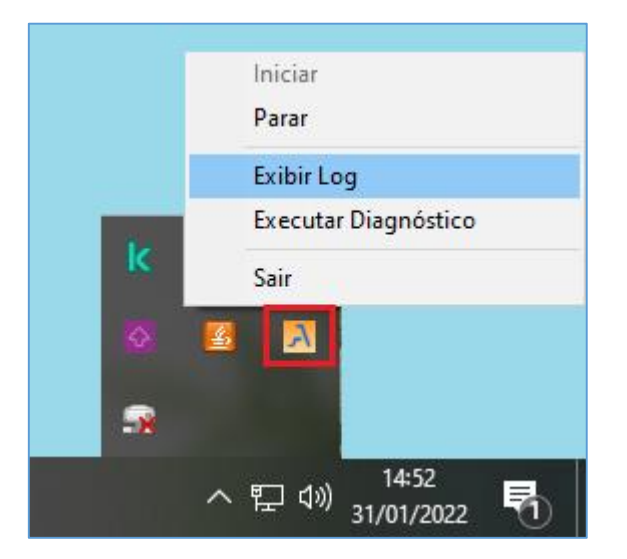

Irá abrir uma janela de logs do AHS.

Na janela de logs do AHS, no começo do log, verificar a versão que está em execução.

A versão que estiver execução deverá ser a mesma que foi instalada.

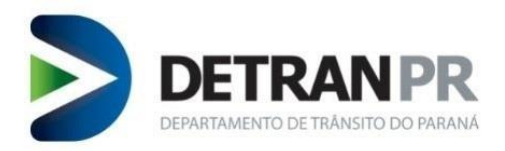

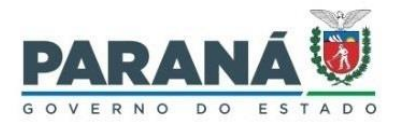

#### <span id="page-10-0"></span>**5. Certificado AHS**

Mesmo se tratando de uma reinstalação do Componente AHS, recomenda-se verificar o Certificado de root da Antheus.

É imprescindível que o Certificado de root esteja instalado no navegador que será utilizado para o sistema da nova solução de biometria.

**OBSERVAÇÃO**: Recomenda-se utilizar o navegador GOOGLE CHROME, pois o novo sistema de Captura Biométrica, que foi desenvolvida para o sistema operacional Windows 10 pode apresentar falhas de funcionalidade, principalmente na captura de digitais, ao utilizar outros navegadores com no caso do Mozilla Firefox.

#### <span id="page-10-1"></span>**5.1. Instalar o Certificado root no navegador GoogleChrome**

Será necessário acessar o gerenciamento de certificados do navegador.

Abrir o navegador GoogleChrome e clicar no painel de controle (ícone em forma de três pontos na vertical) que fica no canto superior direito da janela do navegador.

#### $\Box$ DETRAN/PR  $\mathbf{x}$  $+$  $\leftarrow$   $\rightarrow$   $\mathbf{C}$  **a** detran.pr.gov.br/virada.html  $\ddot{\cdot}$ 成 ☆ Habili Apps (W Intranet - DETRAN > DETRAN-PR (C Expresso (C Habili Nova guia  $C$ trl+T  $C + |A|$ Nova ianela **D** A+ A <sup>卷</sup> **PORTAL DA TRANS**  $CrL + Shiff + N$ Nova janela anônima Histórico Downloads  $Ctrl + 1$ **DETRANPR** Favoritos EG. 100% Zoom  $Ctrl + P$ Imprimir... Transmitir... **SERVICOS EM DESTAQUE** Buscar...  $Ctrl + F$ Mais ferramentas Copiar Editar Recortar Colar Configurações **IPVA Extrato de** Ajuda **Débitos** Secretaria da Fazenda Sair

Selecionar a opção "**Configuração**".

Na janela de configuração do GoogleChrome, selecionar a opção "**Segurança e privacidade**". Dentro de Segurança e privacidade selecionar "**Segurança**".

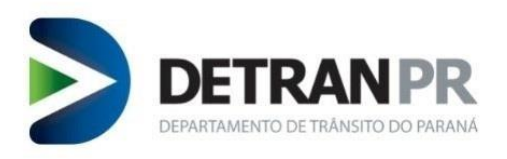

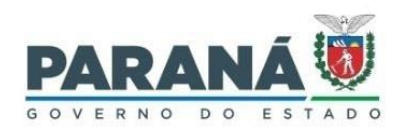

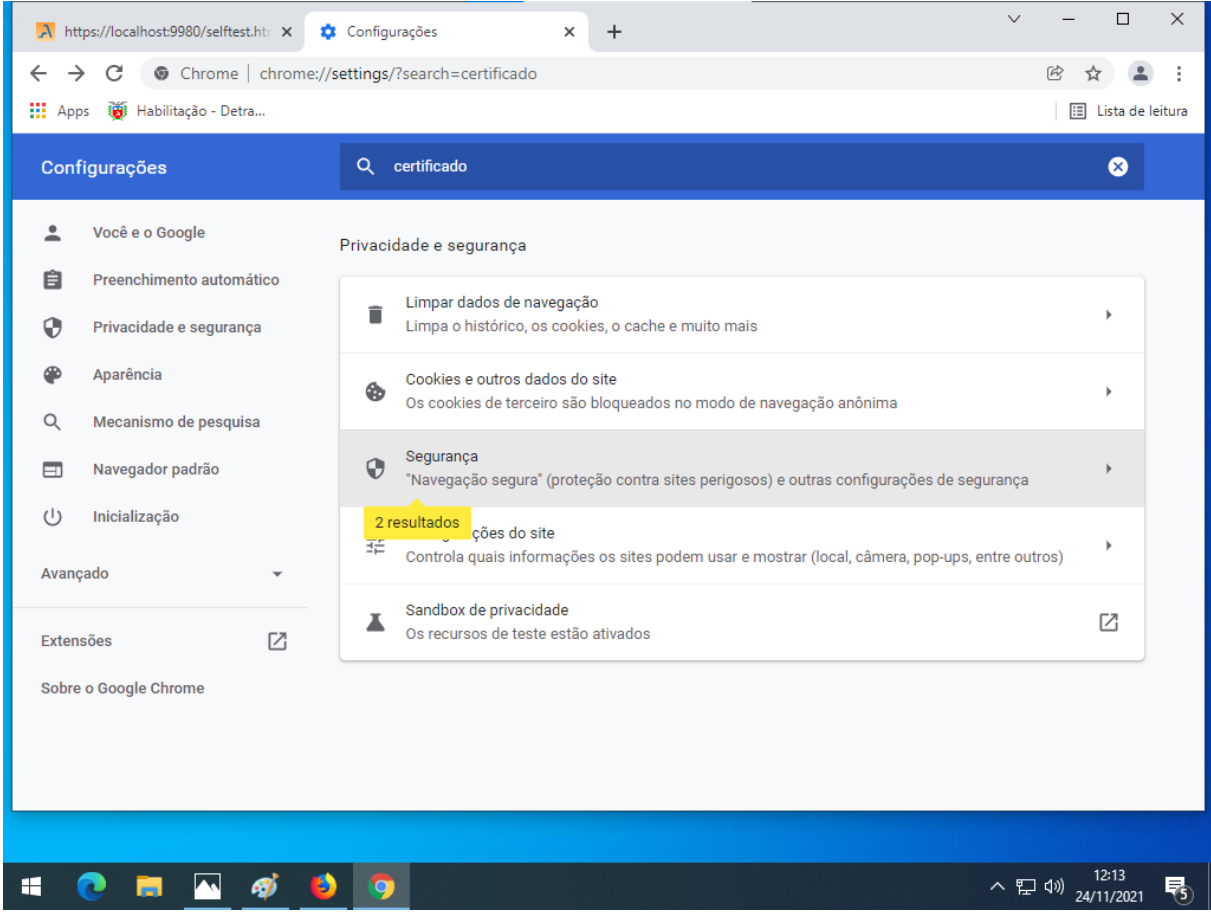

Em Segurança selecionar "**Gerenciar certificados**".

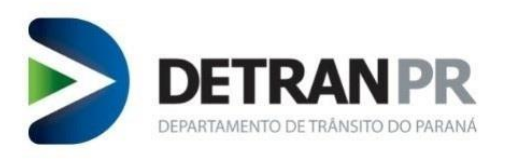

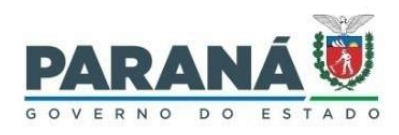

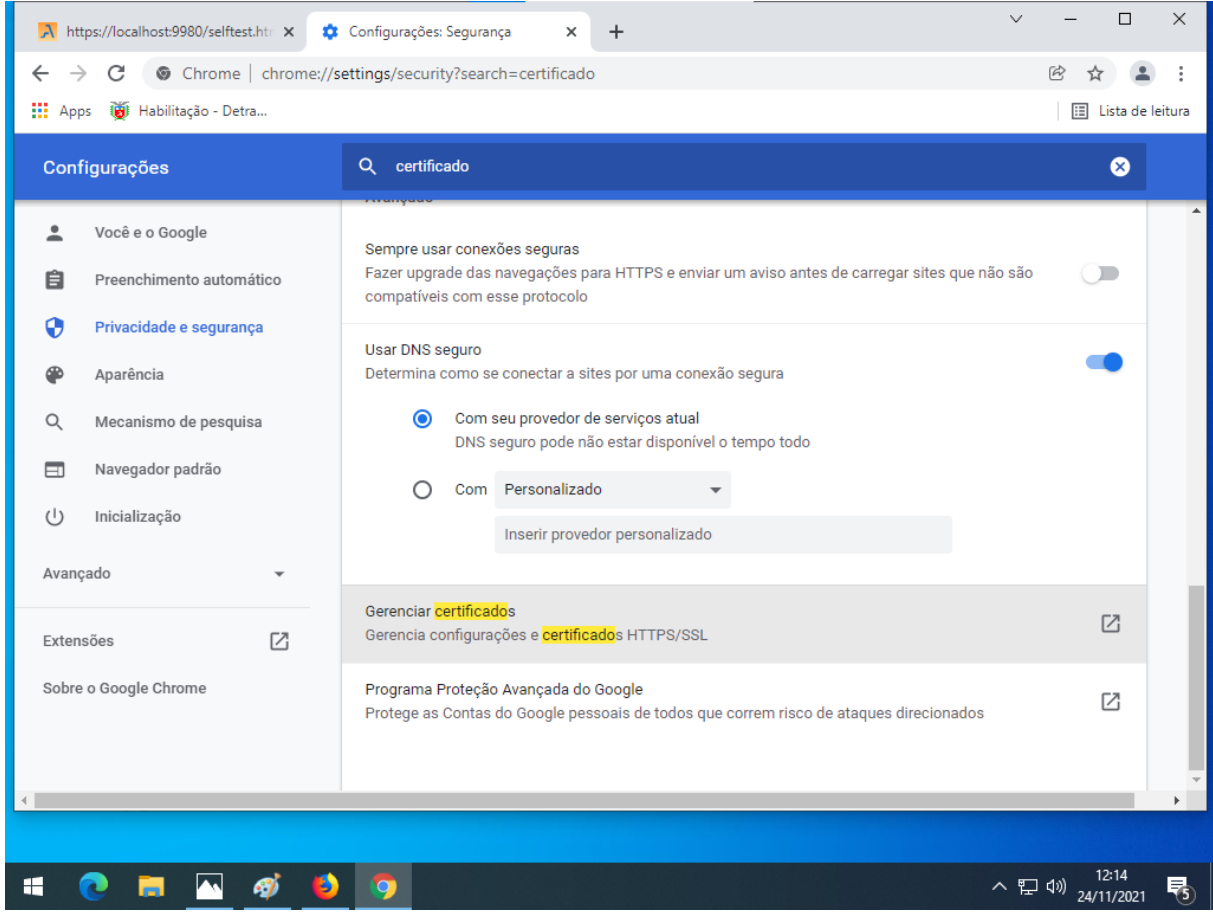

Após selecionar Gerenciar Certificados irá abrir uma janela de nome **Certificados**.

Na janela Certificados clicar no botão **Importar**.

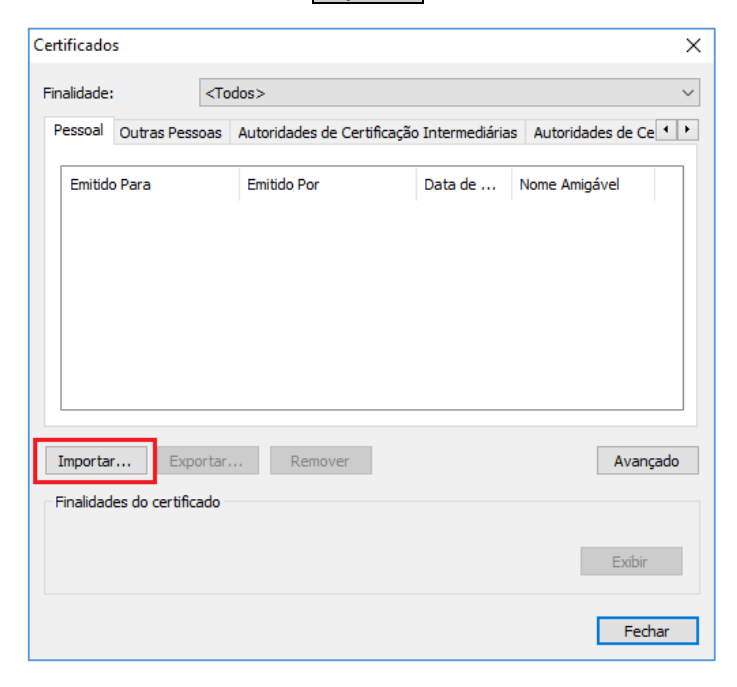

Irá abrir uma tela de assistência de importação de certificado.

Clicar no botão **Avançar**.

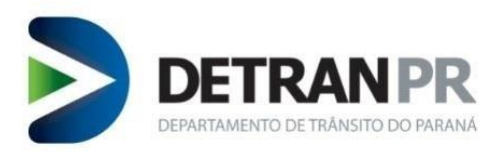

r

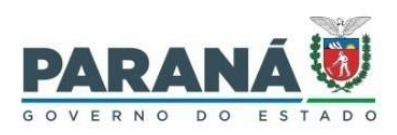

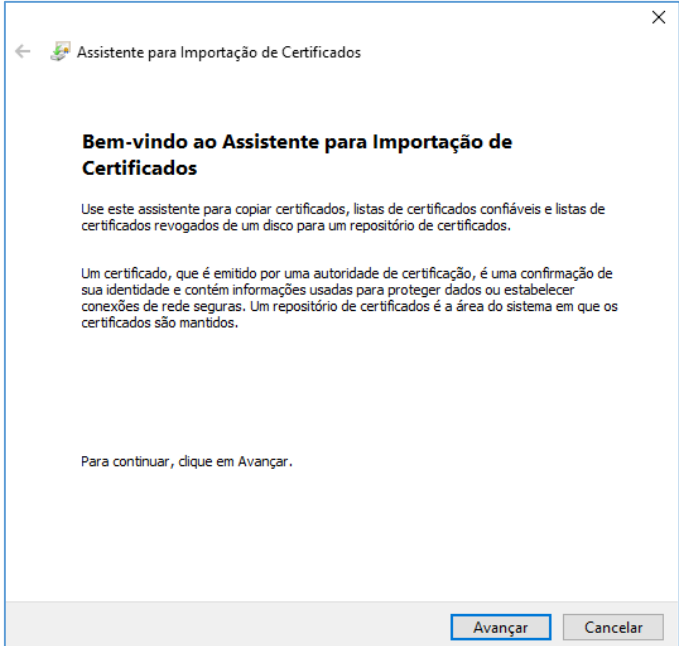

Em seguida, clicar no botão **Procurar**.

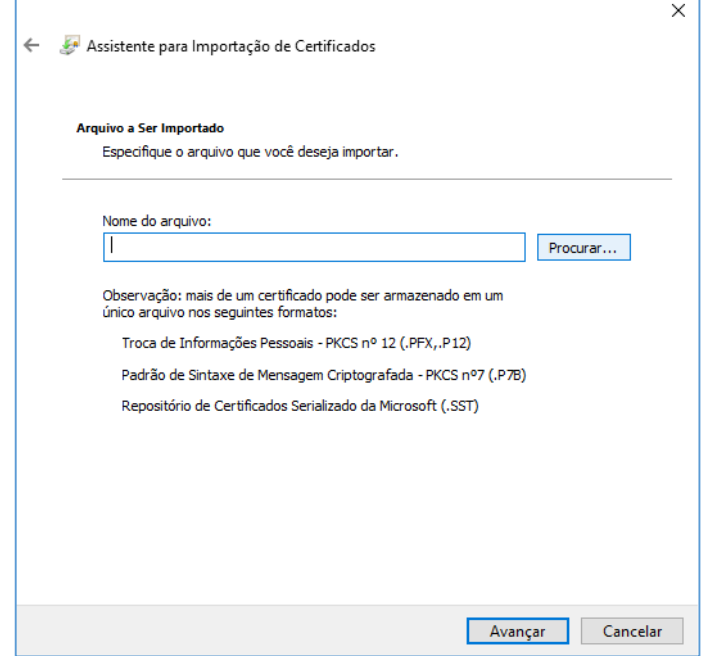

Localizar e selecionar o arquivo "**Antheus\_root\_ca**", localizado na pasta Antheus Hardware Server.

Caminho da pasta: Disco Local (C:) **>** Arquivos e Programas **>** Antheus Hardware Server.

Na janela do Assistente de Certificado avançar até aparecer a opção concluir.

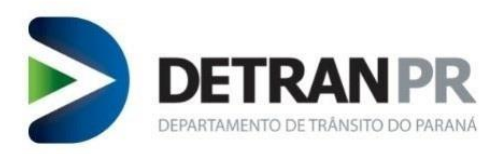

**r** 

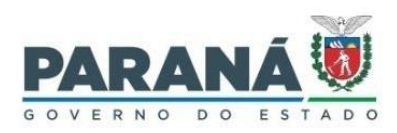

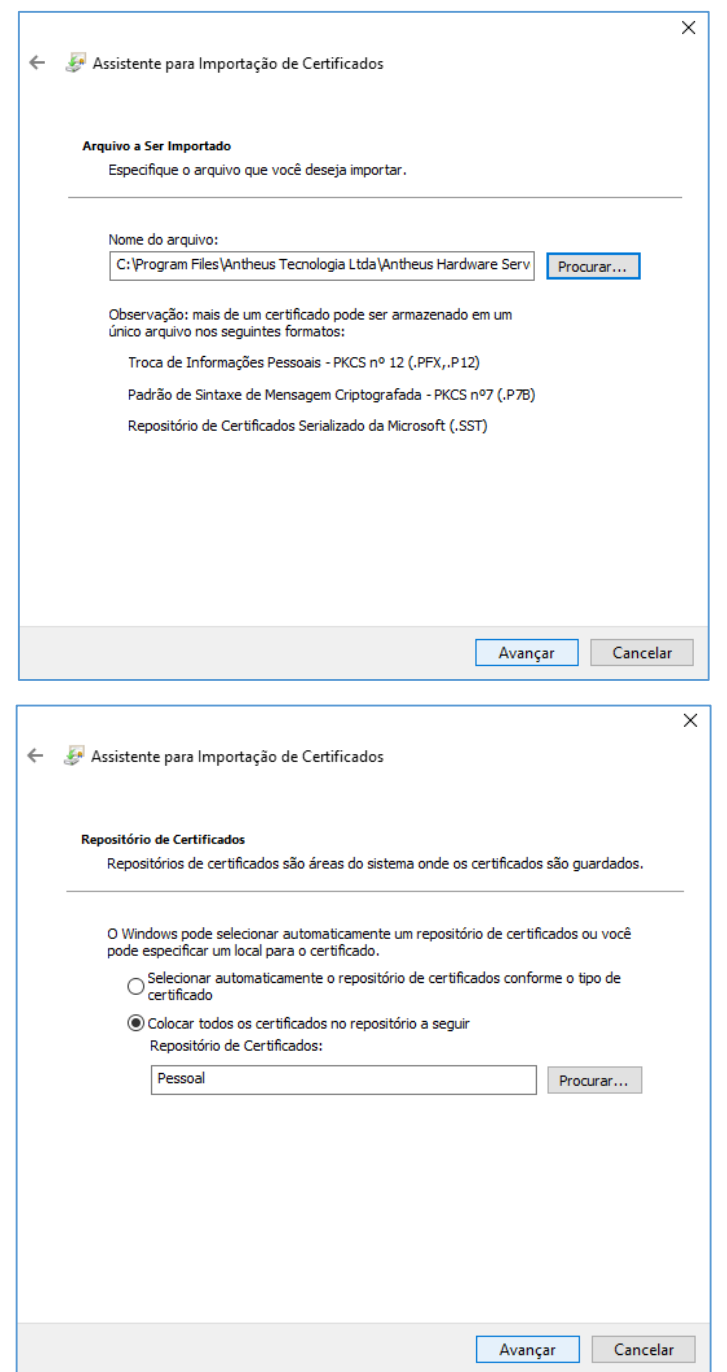

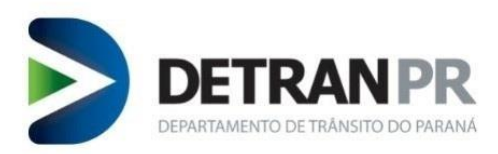

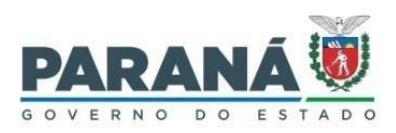

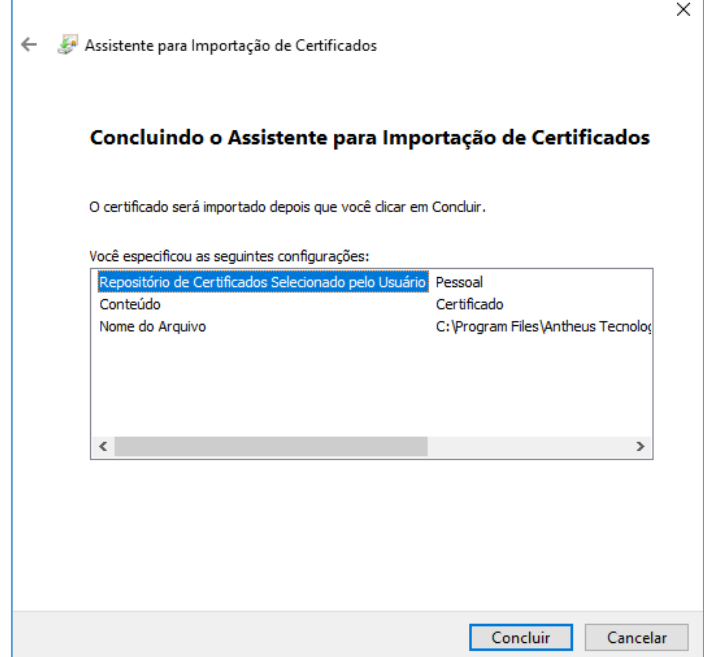

**OBSERVAÇÃO**: Dependendo da versão do navegador Google Chrome, o caminho para importação de Certificados pode divergir desta presente instrução. A versão utilizada nesta instrução é o Chrome 97.0.4692.99.

#### <span id="page-15-0"></span>**5.2. Instalar o Certificado root no navegador Mozilla Firefox**

Será necessário acessar o gerenciamento de certificados do navegador.

Abrir o navegador Mozilla Firefox e clicar no painel de controle (ícone em forma de três barras horizontais) que fica no canto superior direito da janela do navegador.

Selecionar a opção "**Opções**".

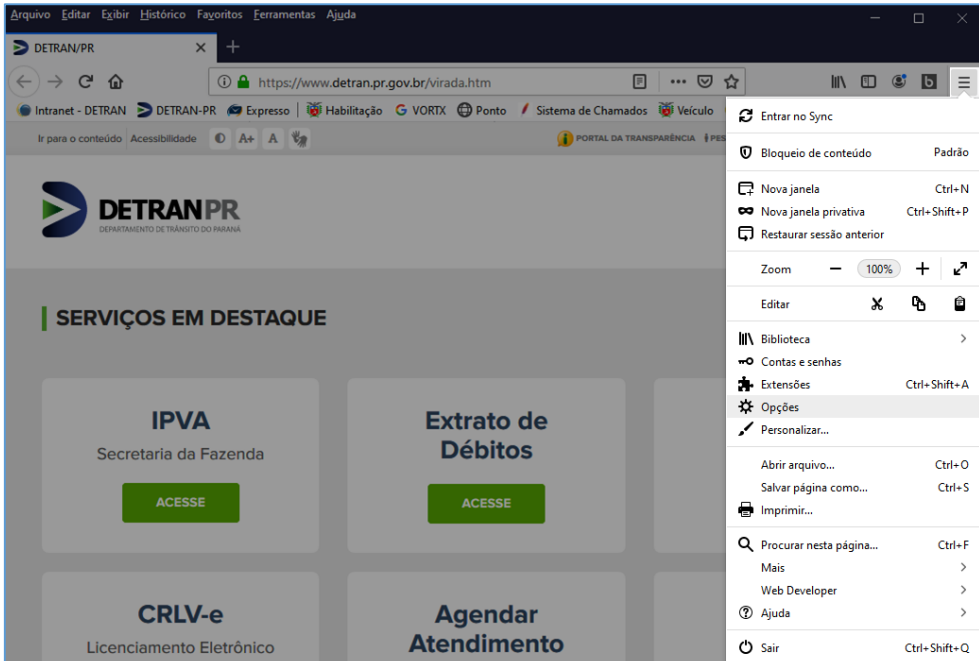

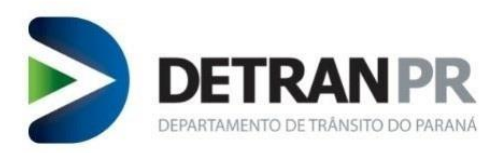

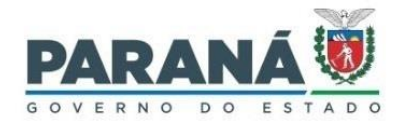

Na janela de configuração do Mozilla Firefox, selecionar a opção "**Privacidade e Segurança**".

Dentro de Privacidade e Segurança, selecionar "**Ver certificados**".

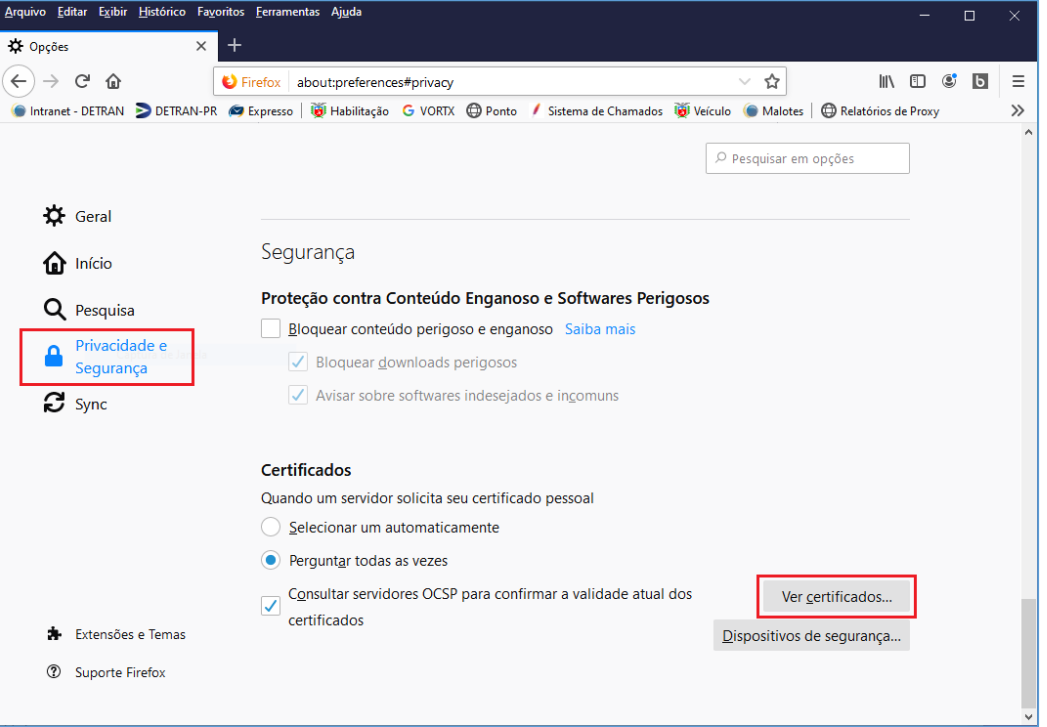

Após selecionar Ver Certificados, irá abrir uma janela de nome "**Gerenciador de Certificados'**.

Na janela Gerenciador de Certificados, clicar no botão **Importar**.

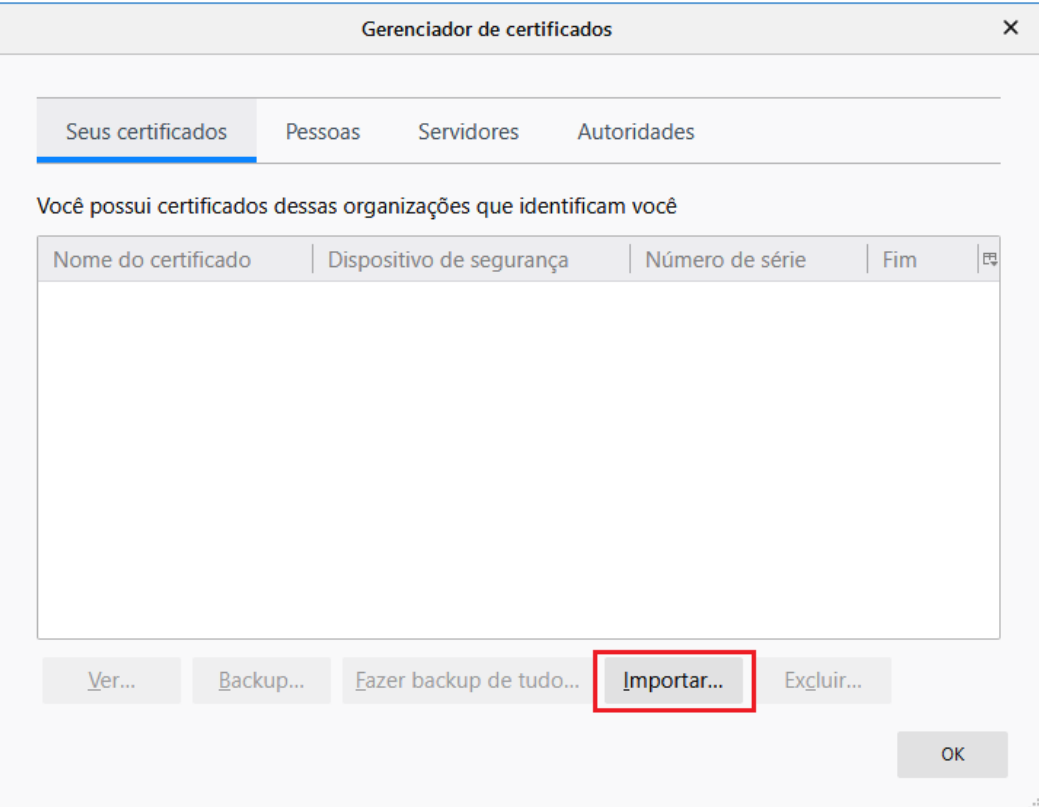

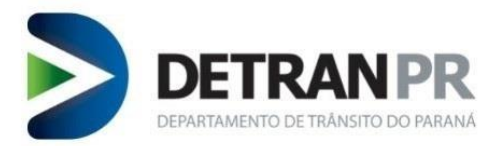

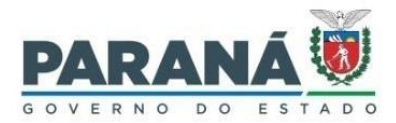

Localizar e selecionar o arquivo "**Antheus\_root\_ca**", localizado na pasta Antheus Hardware Server.

Caminho da pasta: Disco Local (C:) **>** Arquivos e Programas **>** Antheus Hardware Server.

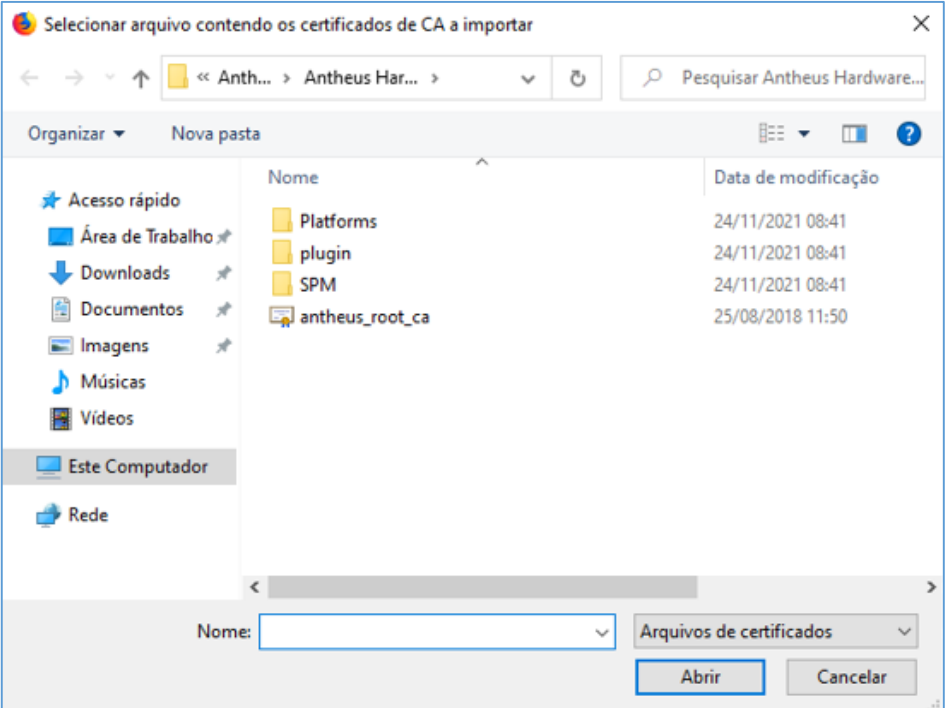

Após selecionado o arquivo "**Antheus\_root\_ca**" (Selecionar e clicar no botão Abrir), irá abrir uma janela de nome "**Baixando o certificado**".

Manter marcadas as opções "**Confiar nesta CA para identificar sites**" e "**Confiar nesta CA para identificar usuários de e-mail**" e clicar no botão **OK**.

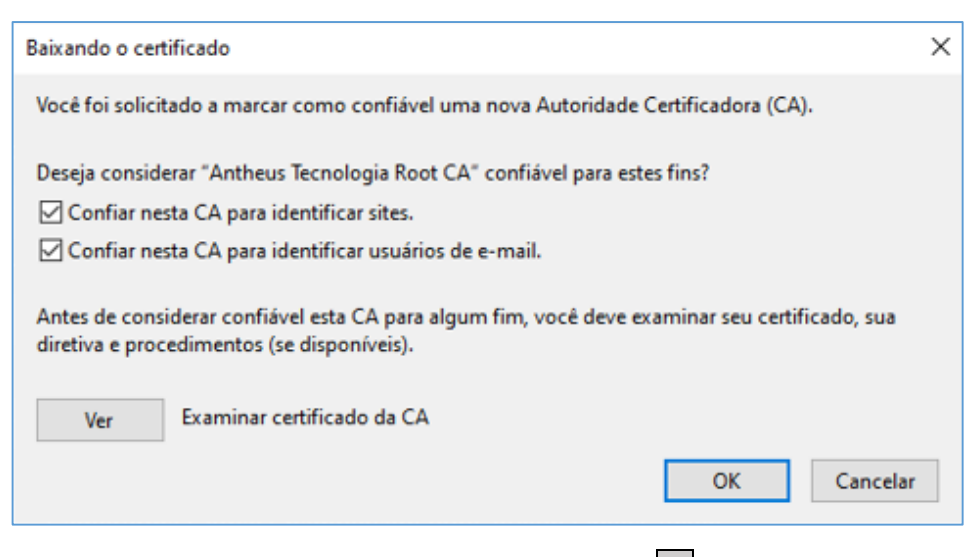

Na janela do Gerenciador de Certificados clicar no botão OK.

**OBSERVAÇÃO**: Dependendo da versão do navegador Mozilla Firefox, o caminho para importação de Certificados pode divergir desta presente instrução. A versão utilizada nesta instrução é o Firefox 68.0.1.

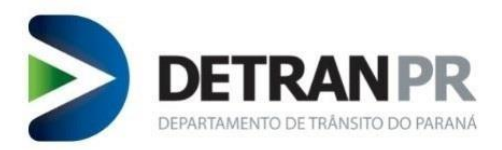

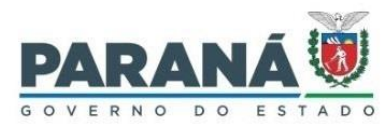

#### <span id="page-18-0"></span>**6. Limpeza de cache na verificação biométrica BioID**

**IMPORTANTE**: Sempre limpar o cache antes de carregar a turma para verificação biométrica.

Falta de limpeza do cache acarreta na demora na verificação.

Ao abrir a tela de serviço **Verificar BioID**, clicar no botão **Limpar Cache**.

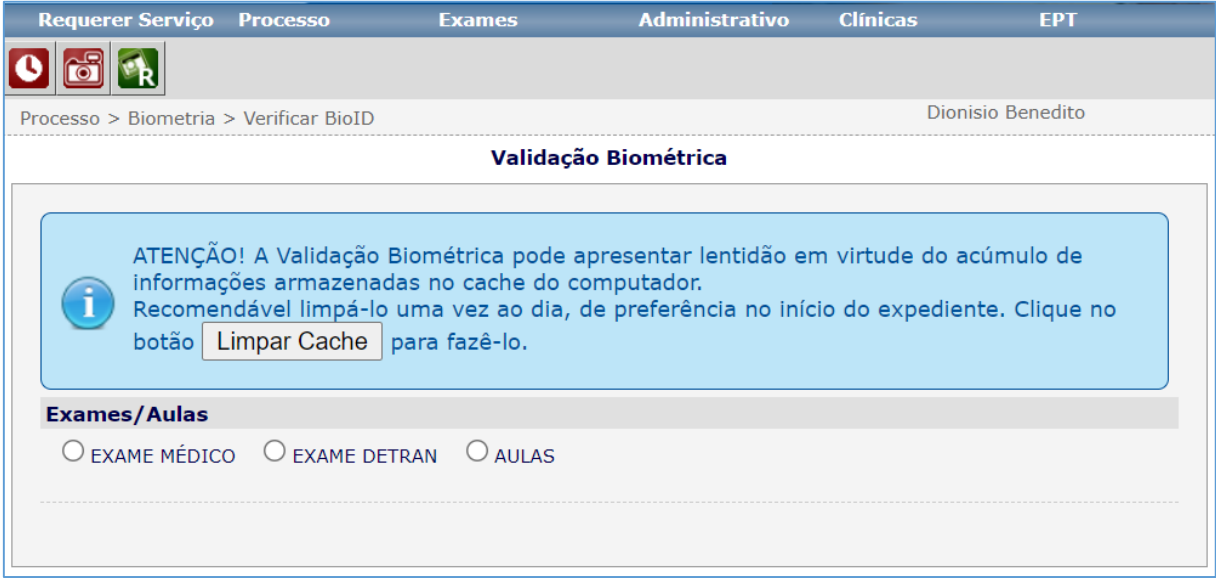

Após clicar no botão de limpeza de cache, irá abrir uma página conforme figura abaixo.

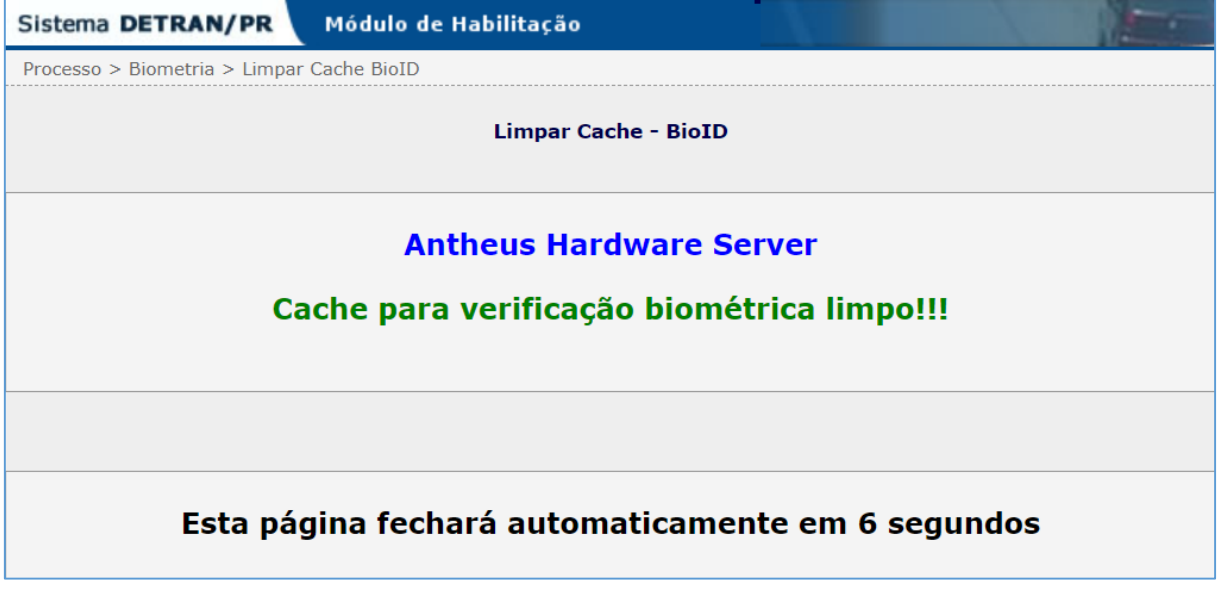

Será necessário aguardar a conclusão da limpeza.

Após concluída a limpeza, a página fechará automaticamente, voltando para a tela do sistema de Habilitação.

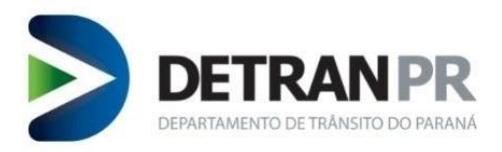

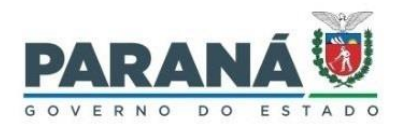

### <span id="page-19-0"></span>**7. Revisão do Guia Rápido**

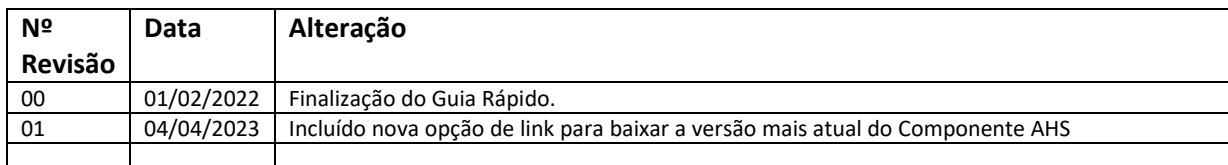